Publish your pathway model on the web Share it with your colleagues via SNS

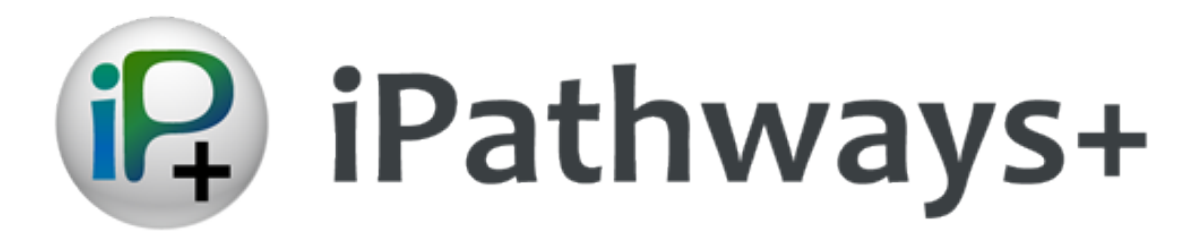

# CellDesigner Plugin

Operation Manual

Version 1.0 2014 January

iPathways+ is being developed by

Okinawa Institute of Science and Technology https://groups.oist.jp/obu

> The Systems Biology Institute http://www.sbi.jp

# **Contents**

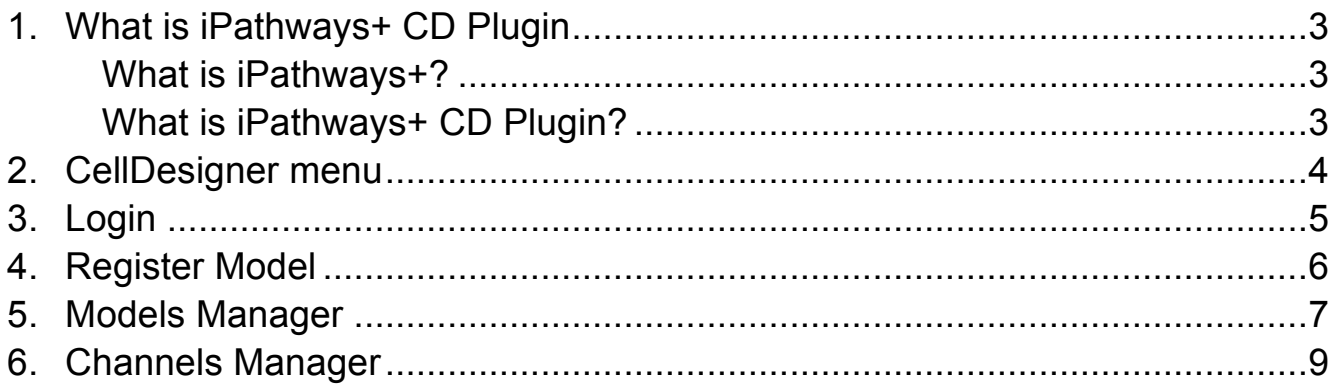

### 1. What is iPathways+ CD Plugin

#### What is iPathways+?

iPathways+ (iPathways Plus) (http://www.ipathways.org/plus/) is a web-based service to browse, publish and share the biochemical pathway models. iPathways+ can register the pathway models built by CellDesigner<sup>™</sup> (http://celldesigner.org) (stored in extended SBML file format (http://sbml.org) CD-SBML). It provides users functionalities to publish user's own pathway model and share with access control. It also provides features to embed the model in the research website, or to share links to the models via e-mail and social networking services (SNSs) to accelerate the community discussion over the models.

#### What is iPathways+ CD Plugin?

iPathways+ CD Plugin enables you to register the model you create with CellDesigner to iPathways+ directly, without accessing the website via any browser.

- l Login to iPathways+ directly from CellDeisnger
- Register models to iPathways+
- Manage models registered to IPathways+: delete, edit the model information etc.

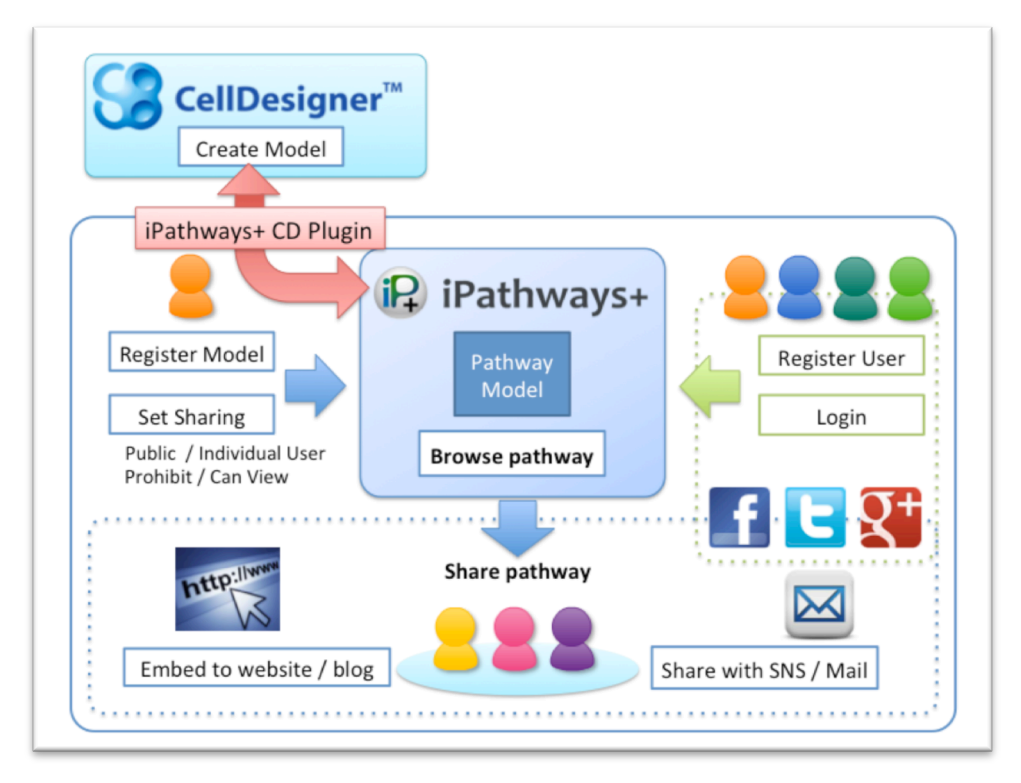

## 2. Start Plugin from CellDesigner menu

1) From CellDesigner menu, Select **[Plugin] – [iPathways+]** menu.

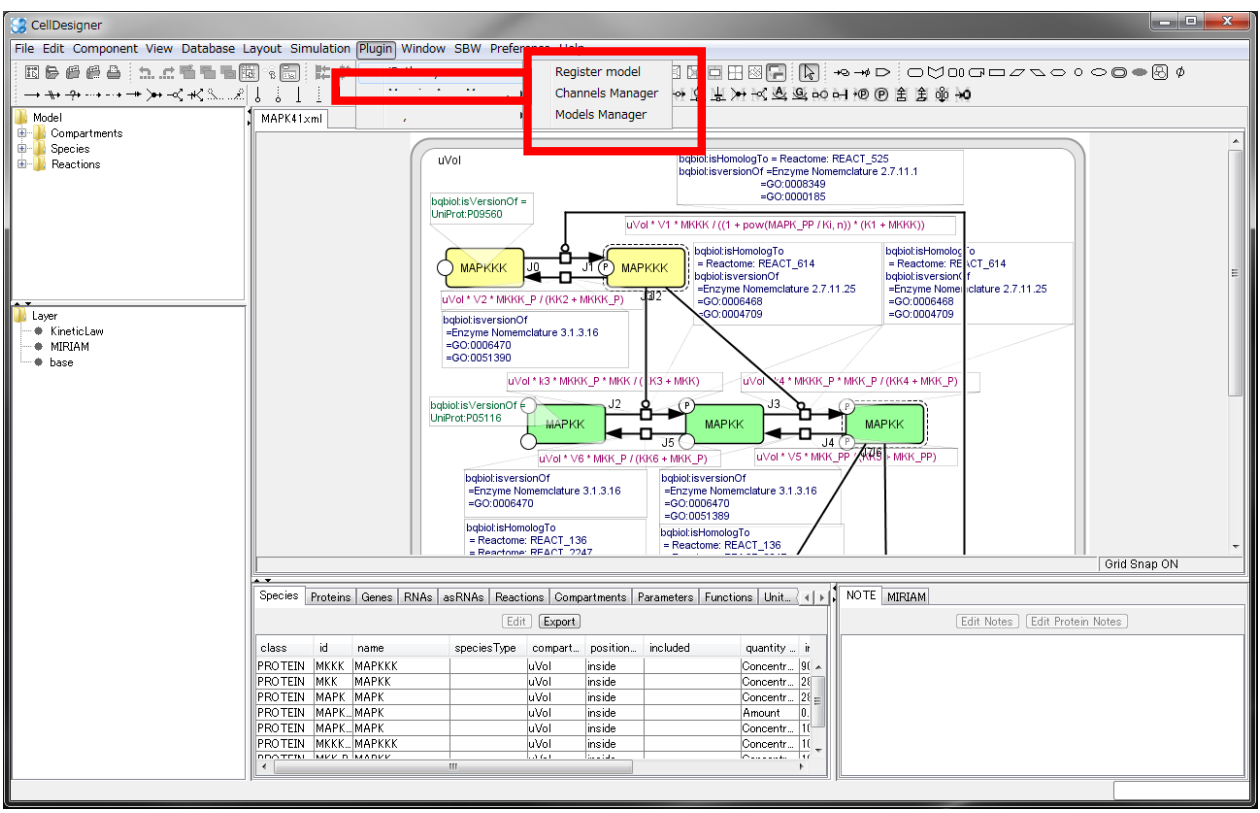

## 3. Login

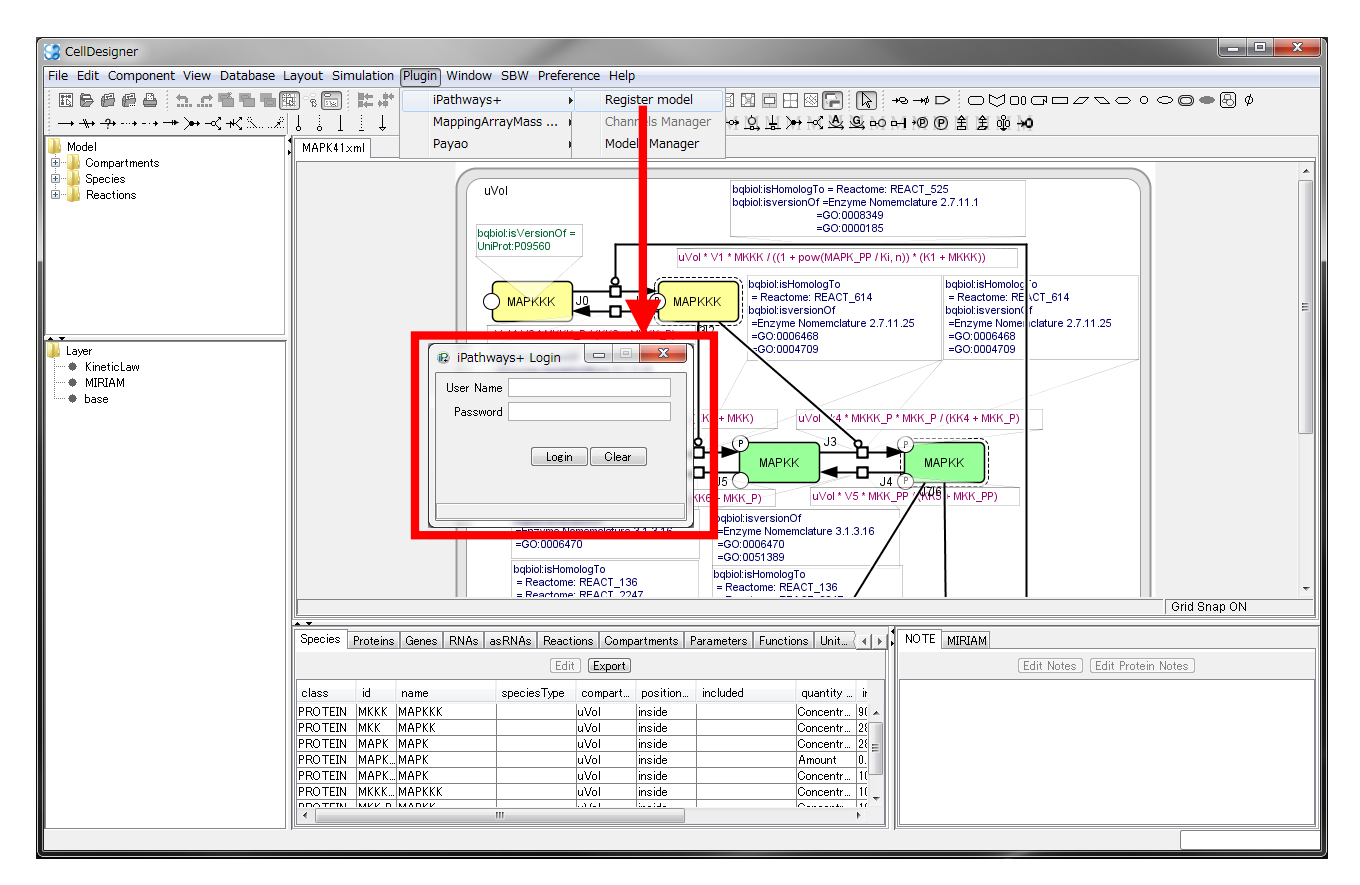

1) Input your iPathways+ account.

If you do not have the iPathways+ account,

please register user at http://www.ipathways.org/plus/ website first.

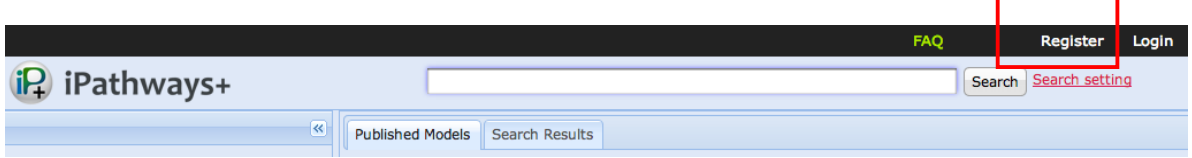

### 4. Register Model

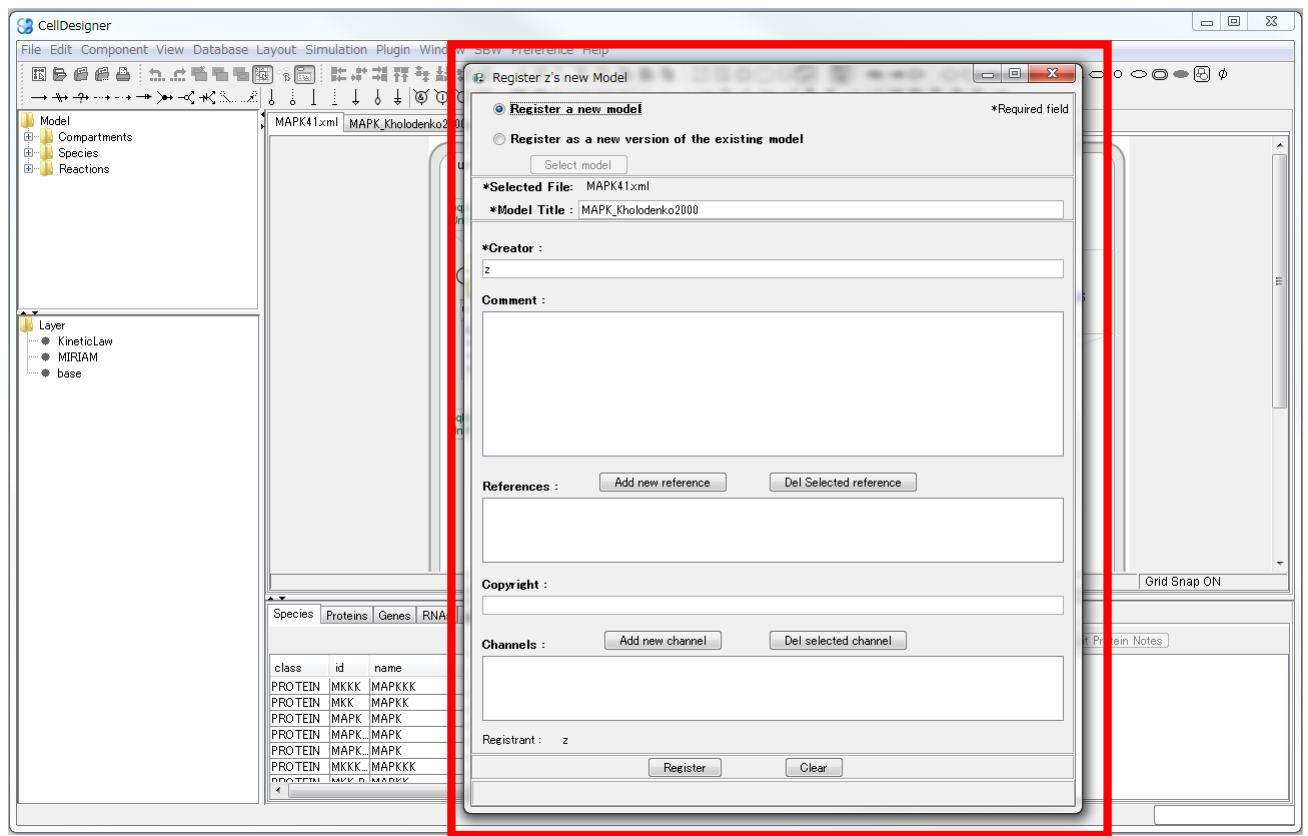

- 1) Input model information and click **[Register]** button to register model into iPathways+.
- 2) If you choose **[Register as a new version of the existing model]**, Select original model.

NOTE: **[Register]** button is disabled until **[Model Title] [Creator]** is input.

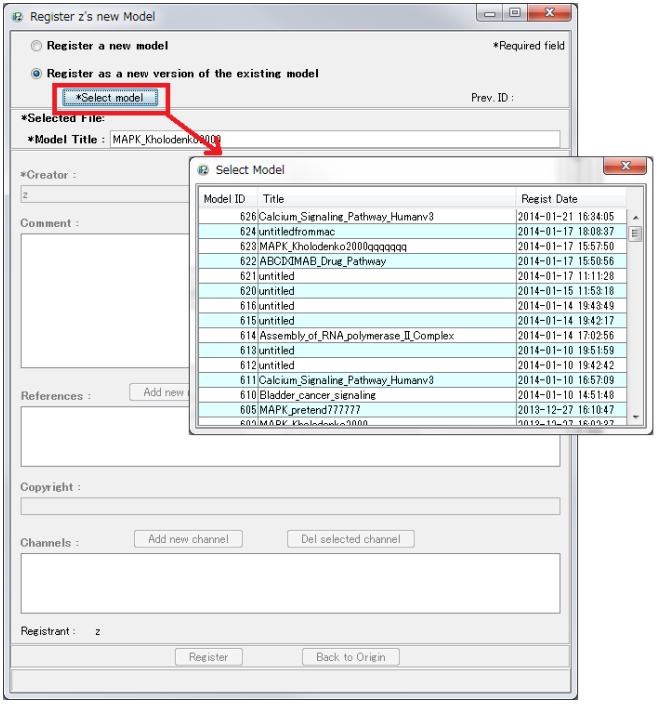

## 5. Models Manager

The user can delete his own model or modify the model information.

#### 1) Select **[Models Manager]**.

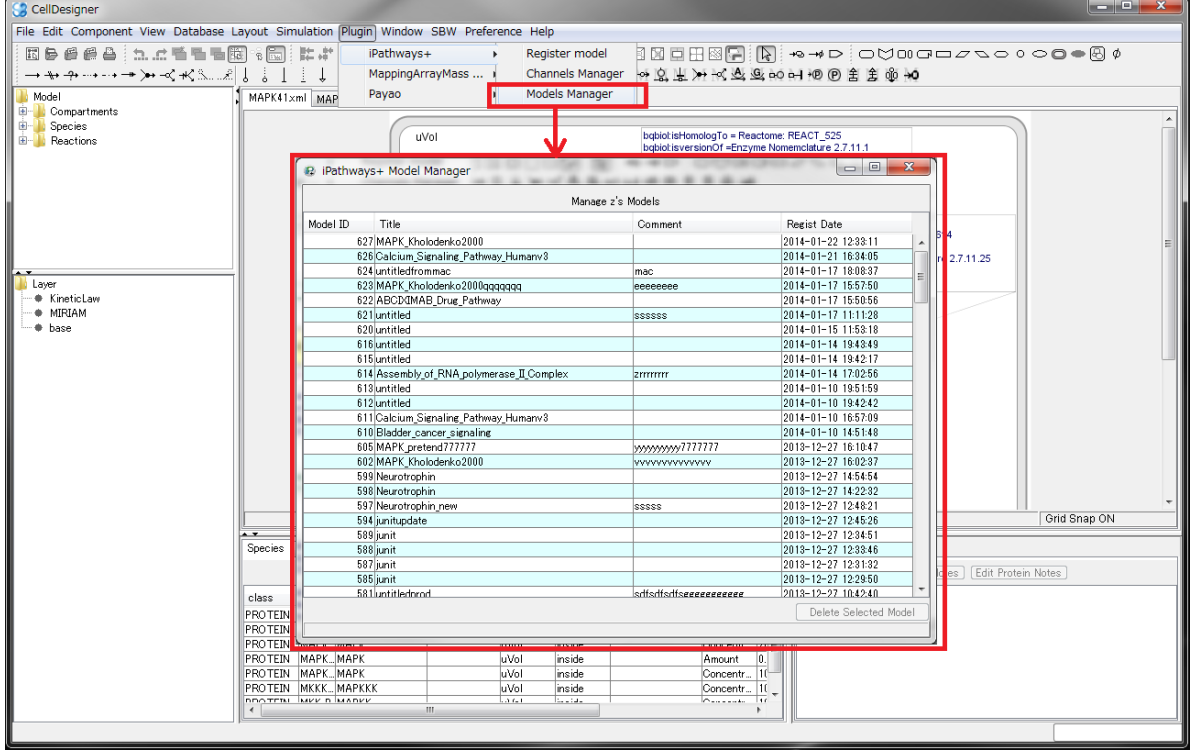

2) **Double click** one of the model in the list, Model information window will shows up.

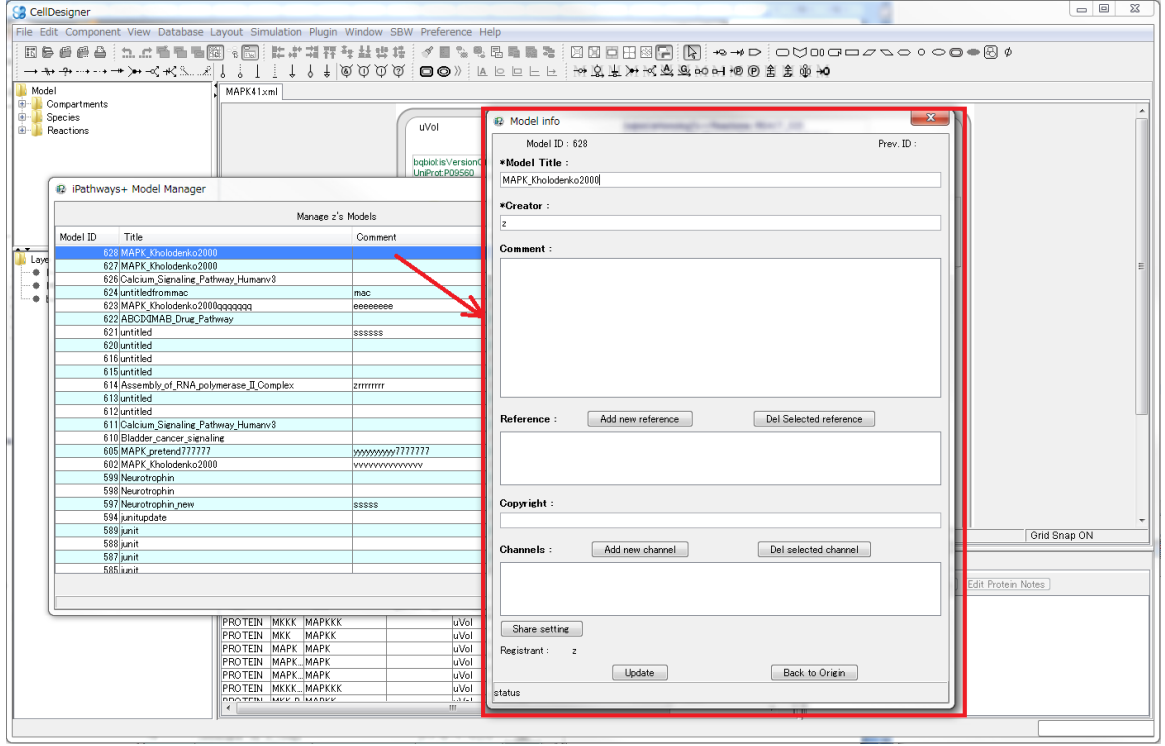

3) In the **Model information window**, you can manage the model share setting.

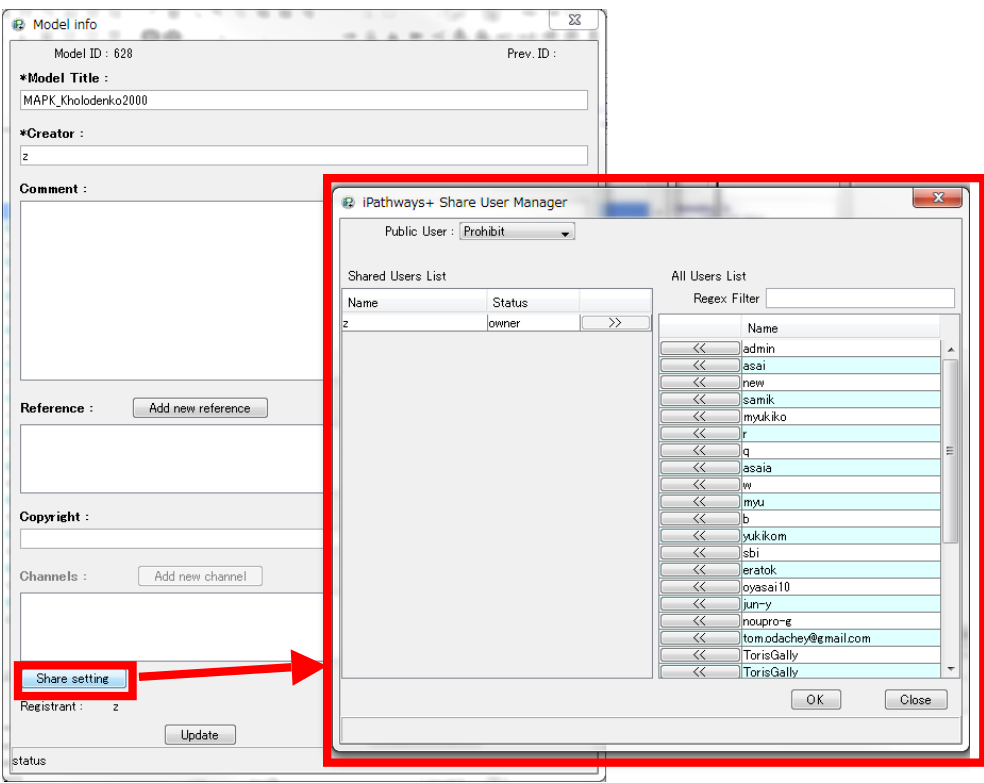

4) User can delete selected model. Select the model, then click the **[Delete]** button.

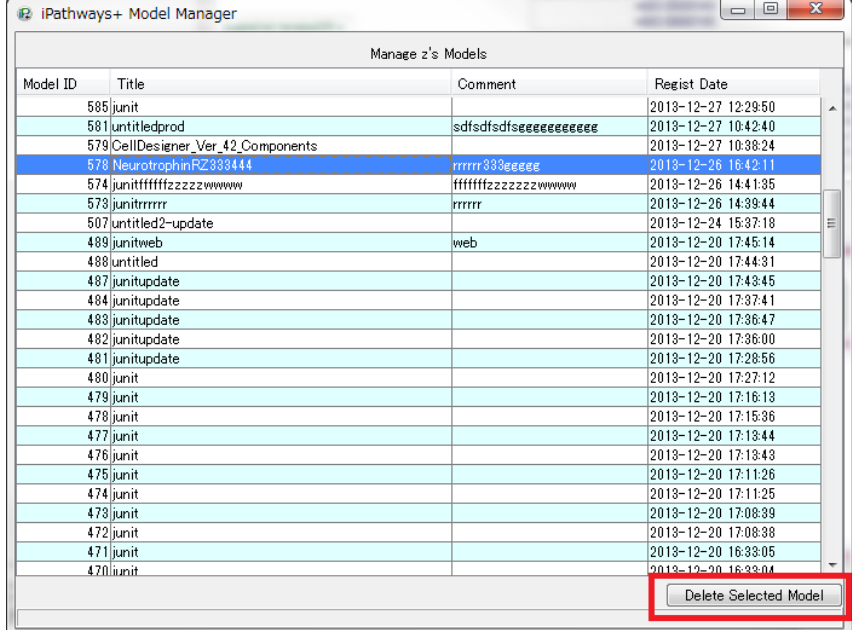

#### 6. Channels Manager

Channels Manager can register, update and delete the channel.

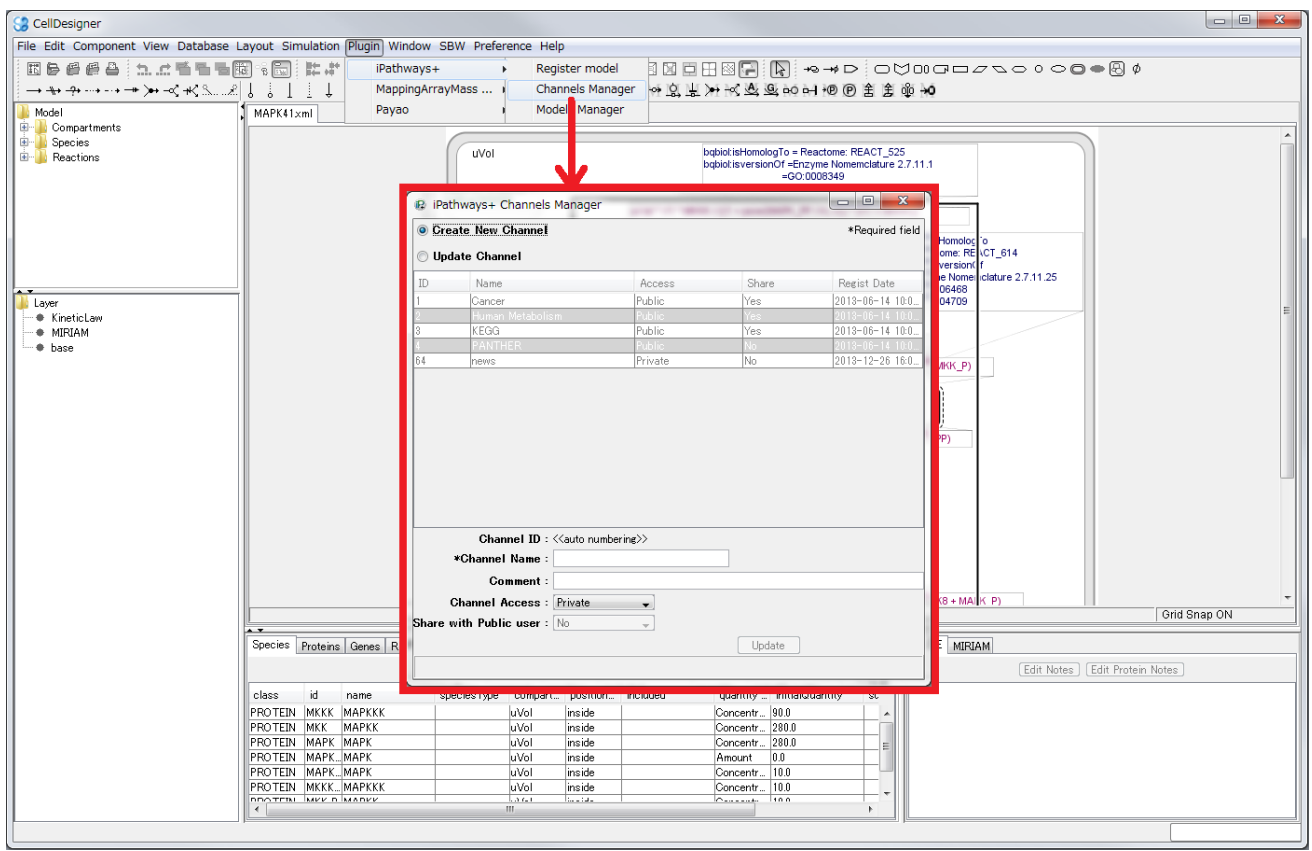

Operation is same as iPathways+ website (http://www.ipathways.org/plus) or https://ipathwaysplus.unit.oist.jp ).

Note: Currently, this Channel function is not available at iPathways+ website.